# Installer le logiciel Studuino sur Raspberry Pi (Debian)

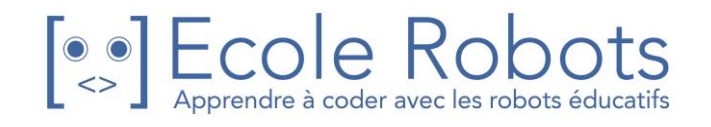

# Sommaire

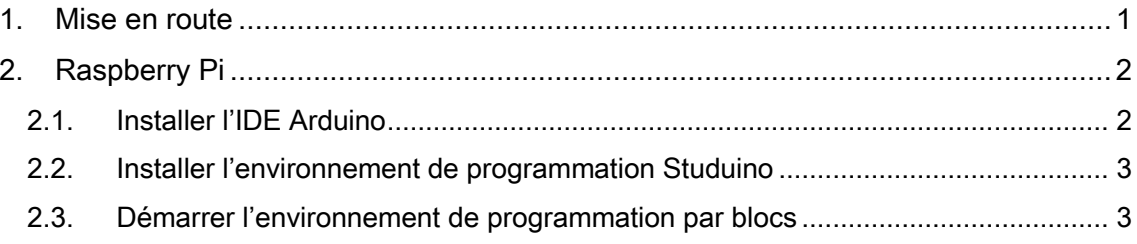

### <span id="page-2-0"></span>1. Mise en route

Ce guide explique comment installer l'environnement de programmation Studuino. Pour les utilisateurs Windows, passez à la section 2. Windows. Pour les utilisateurs Mac OS X, passez à la section 3. Mac OS X. Pour les utilisateurs de Raspberry Pi, passez à la section 4. Raspberry Pi.

Merci de lire les manuels suivants pour apprendre à programmer en utilisant l'environnement de programmation Studuino :

- Découvrir la programmation par icônes
- Découvrir Scratch
- Apprendre à programmer avec des icônes
- Apprendre à programmer avec Scratch

Tous ces guides et manuels sont accessibles à l'adresse suivante : <https://www.ecolerobots.com/studuino/>

Manuels pour apprendre à programmer avec Scratch et Icônes

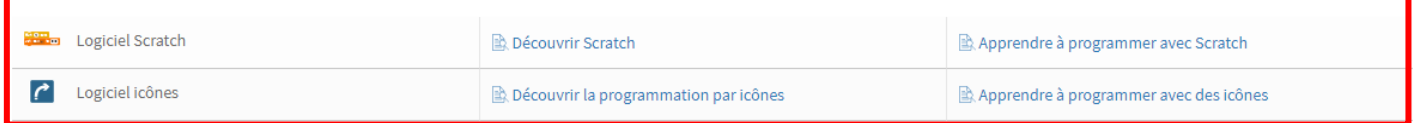

## <span id="page-3-0"></span>2. Raspberry Pi

Sous Raspberry Pi, vous ne pouvez utiliser que Scratch (l'environnement de programmation par blocs).

#### <span id="page-3-1"></span>2.1. Installer l'IDE Arduino

Vous devez installer l'IDE Arduino avant de pouvoir l'utiliser avec votre programme d'environnement de programmation par blocs. Vous pourrez le faire en ouvrant le terminal et en y insérant les commandes indiquées ci-dessous.

★ Si un mot de passe vous est demandé, essayez d'utiliser le mot de passe par défaut de Raspberry Pi raspberry.

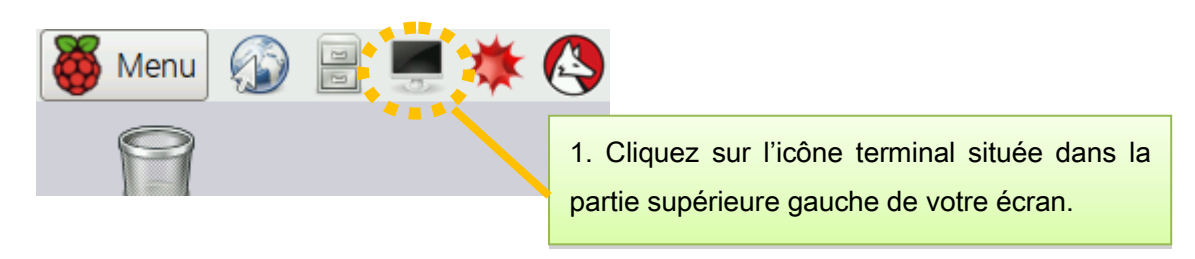

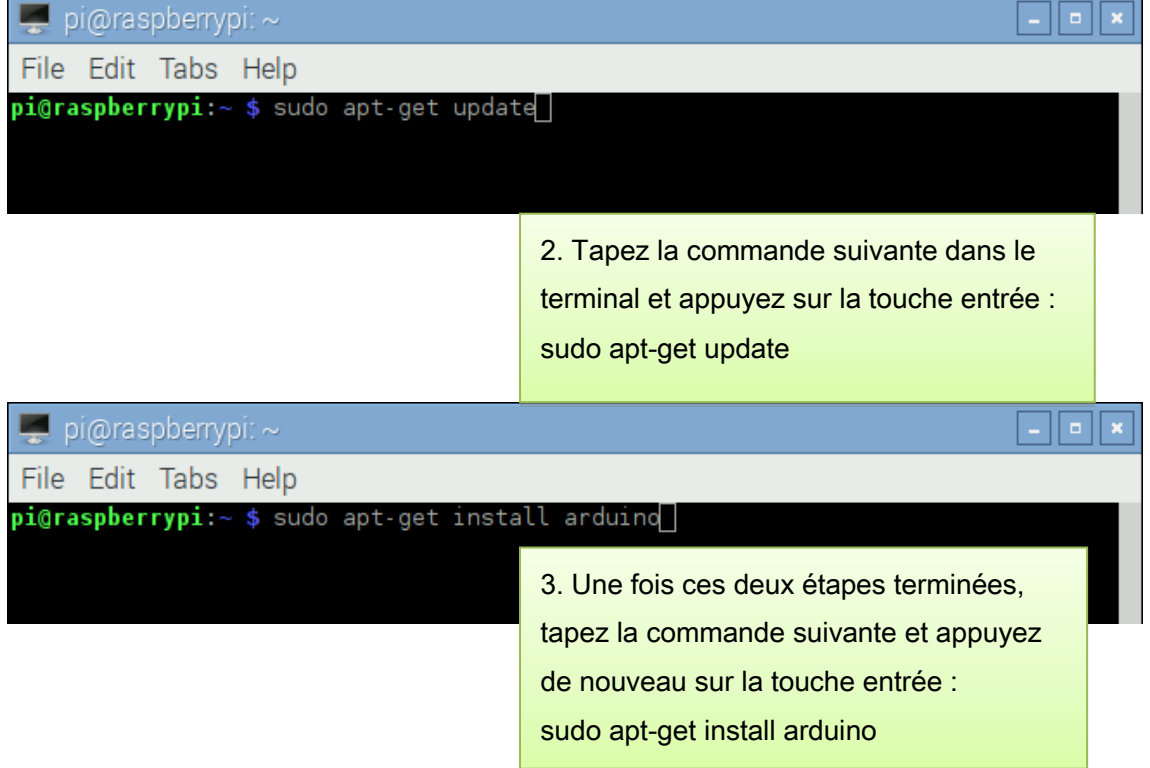

## <span id="page-4-0"></span>2.2. Installer l'environnement de programmation Studuino

1. Rendez-vous sur le site web École Robots à l'adresse <https://www.ecolerobots.com/studuino/> puis téléchargez la version RaspberryPi du logiciel.

#### Programmer sur PC avec Studuino

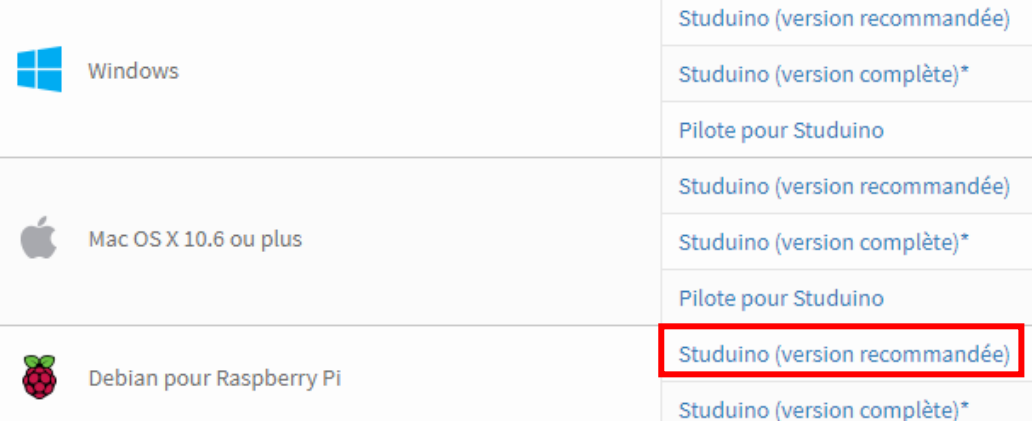

2. Installez le logiciel en décompressant le fichier téléchargé et en déplaçant le dossier dans le dossier de votre choix.

#### <span id="page-4-1"></span>2.3. Démarrer l'environnement de programmation par blocs

1. Ouvrez le dossier et double-cliquez sur le fichier bpe.sh comme indiqué ci-dessous.

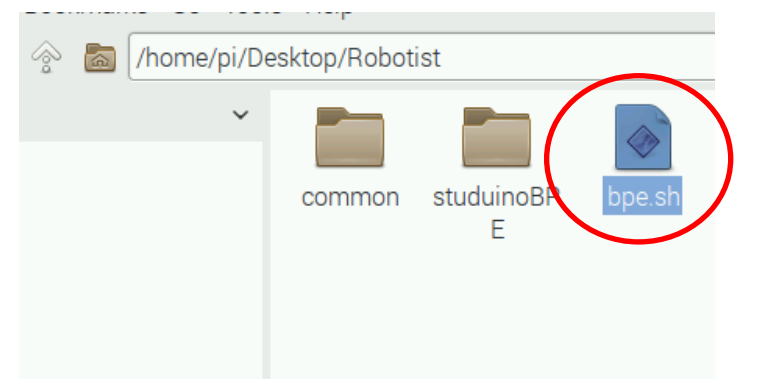

Vous verrez apparaitre la boite de dialogue ci-dessous. Cliquez sur le bouton «Execute».

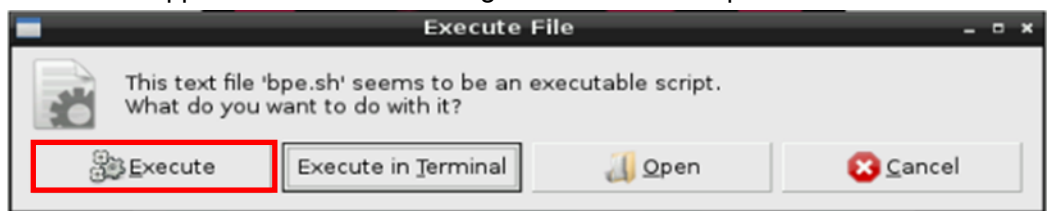

2. Vous ouvrirez l'environnement de programmation par blocs.

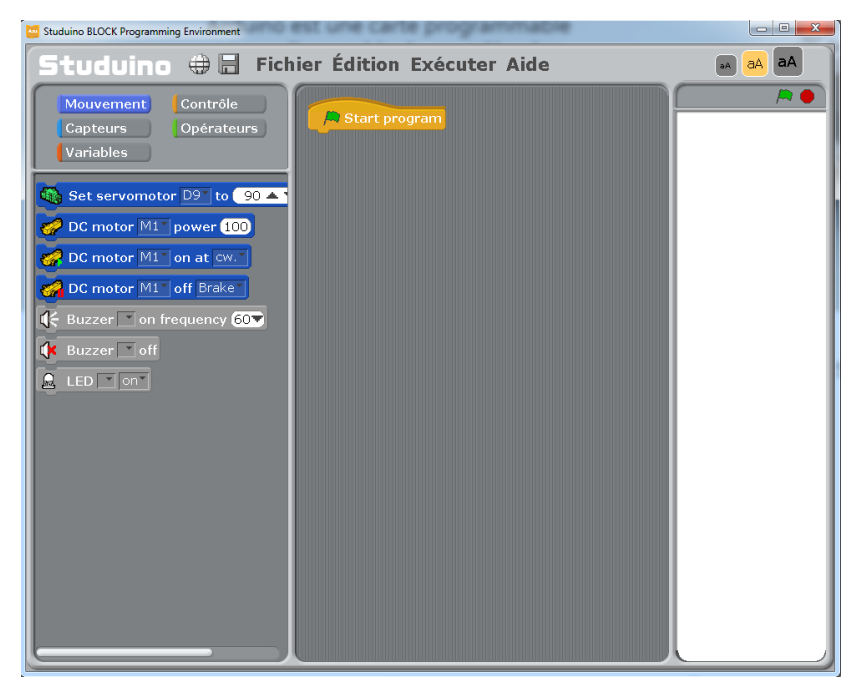

3. Cliquez sur le bouton «Global Settings» pour configurer votre langage.

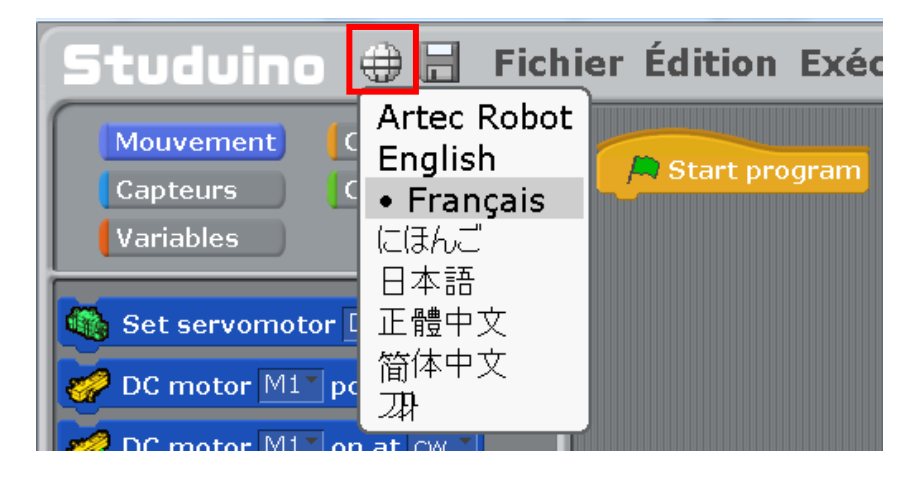